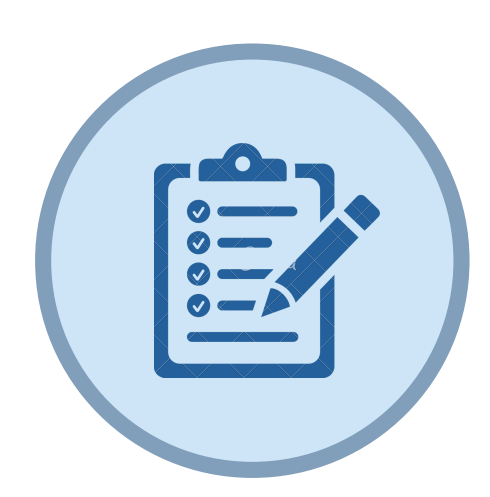

# **Cheat Sheet Temporary Traffic Management Category 2 RoadsWeb Map**

# **Basemap Gallery**

Apply different basemaps.

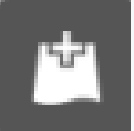

# **Widgets**

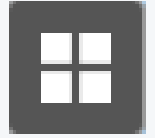

# **Add Data**

- *Search* If you have access to the Web Map Portal in your organisation, you will see all published feature layers in this section that you can add to this web application.
- *URL* If you want to add a feature class from a different web mapping source, paste the service layer link in the URL box to add the feature class to this web application.
- *File* If you have an Excel spreadsheet with XY, latitudes and longitudes, you can display the data from the spreadsheet to this map.

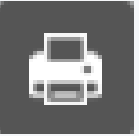

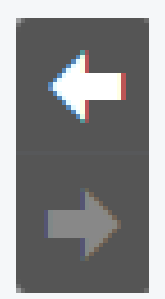

# **Print**

If you want to change the printed map quality, click on 'Advanced' and change the 'DPI' value under the 'Print quality' section.

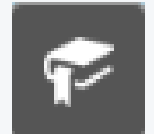

# **Bookmark**

Save your favourite bookmark onto the map. Please note that any bookmarks that you save will not be visible to any other user.

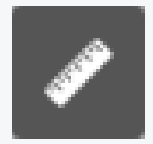

# **Previous Extent**

**Next Extent**

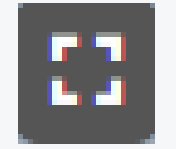

# **Full Screen**

View the map in full screen mode.

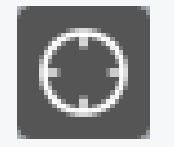

# **My Location**

Navigate the map to your current location.

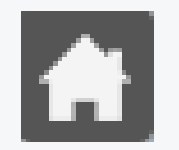

#### **Home**

Navigate the map back to the default extent.

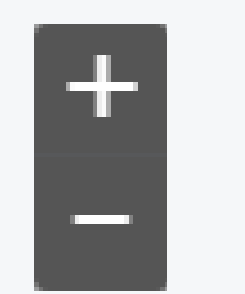

**Zoom In**

**Zoom Out**

Data and Analysis, Asset Management Department of State Growth

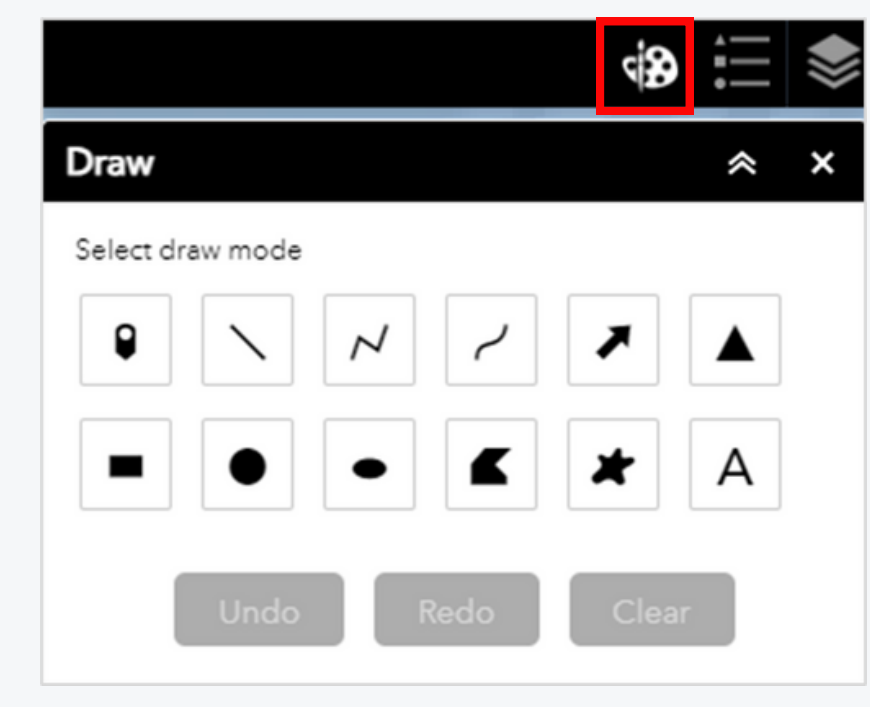

#### **Draw**

Select draw mode to draw on the map. You can choose colours, styles and transparency. Your drawing will appear on the map.

To save your drawing, select the 'Print' widget to export your map.

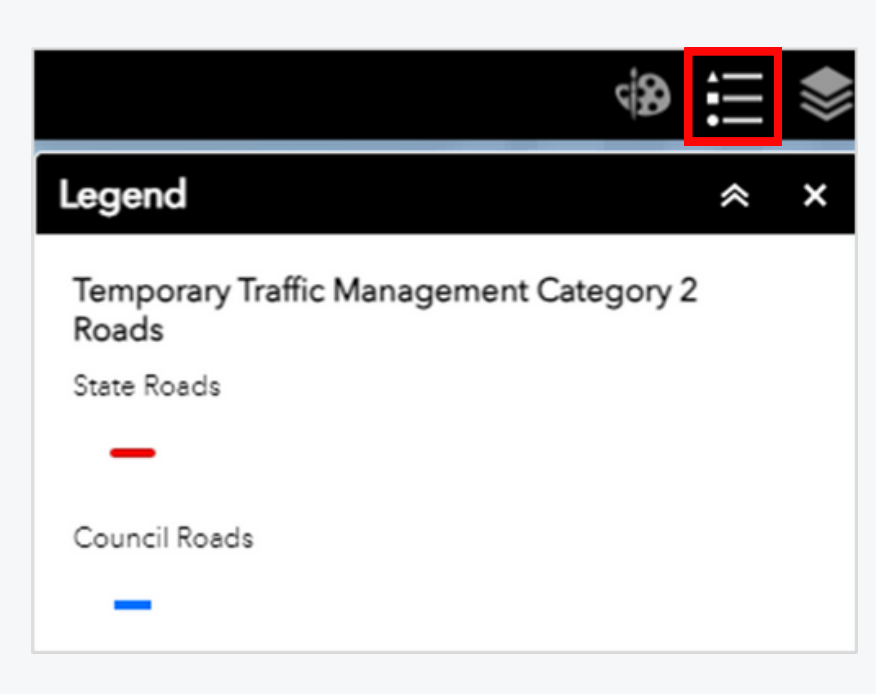

# **Legend**

Select legend to view the symbology assigned to each layer. More legends will appear once you apply more layers.

# 49 三 Layer List  $\hat{\mathsf{X}}$   $\mathsf{X}$

# **Layer List**

Select the arrow **ANT** at the bottom of the map to open the attribute table.

To apply the layer, turn on the layer you require. Turn off the layer by deselecting the layer. You can expand the layer by clicking on the drop-down button.

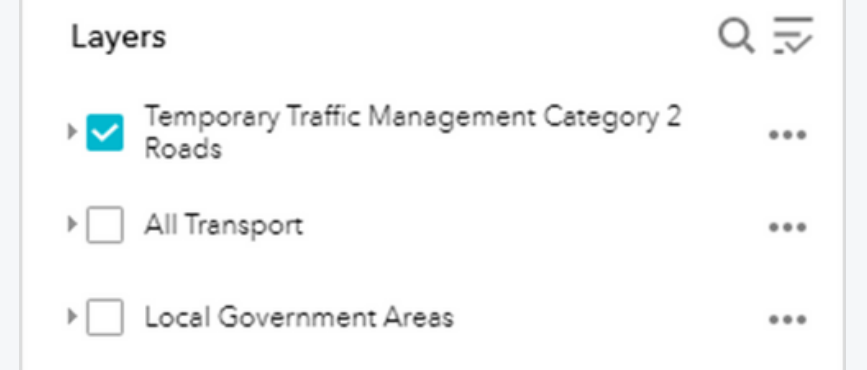

Note: Temporary traffic management category 2 roads layer will automatically apply.

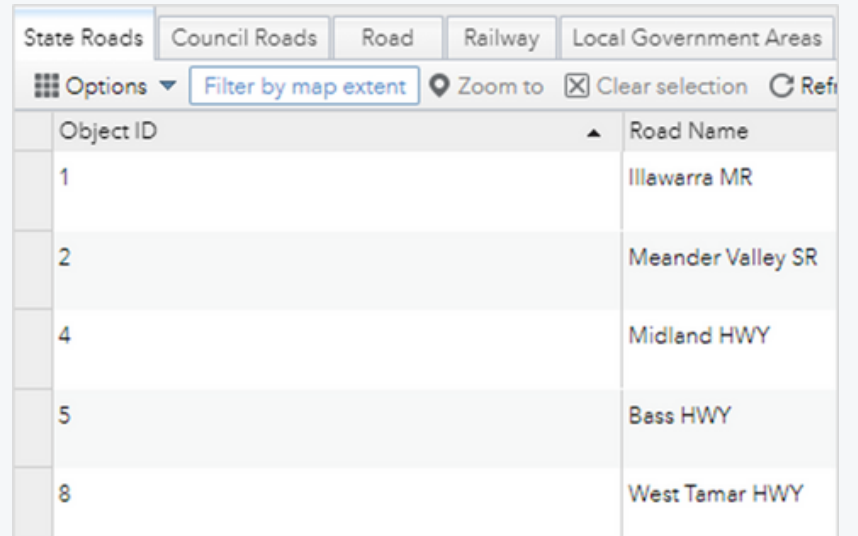

# **Attribute Table**

Select 'Filter by map extent' to display attribute data based on the map extent.

Switch to another tab to view different data sets.

Select 'Options' to export data.

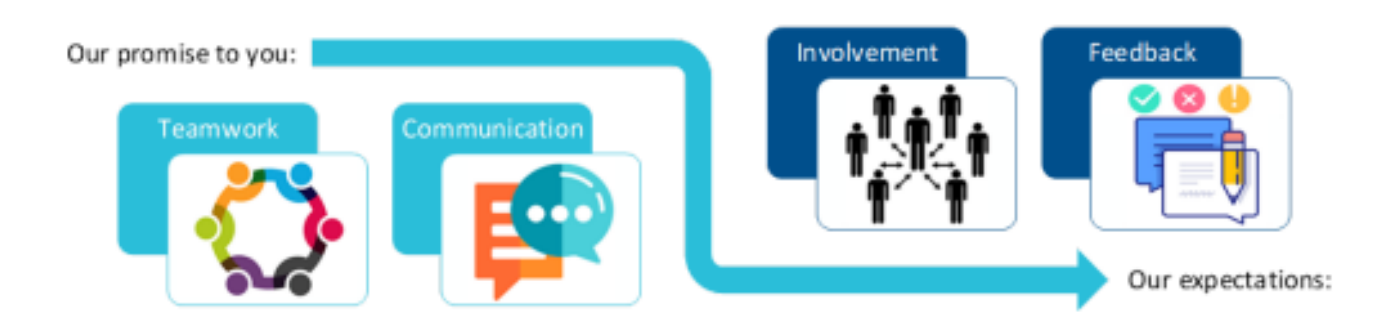